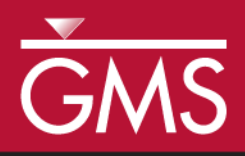

v. 10.0

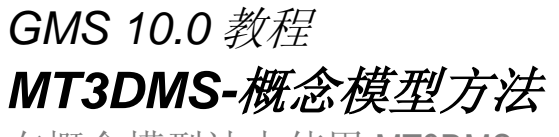

在概念模型法中使用 MT3DMS

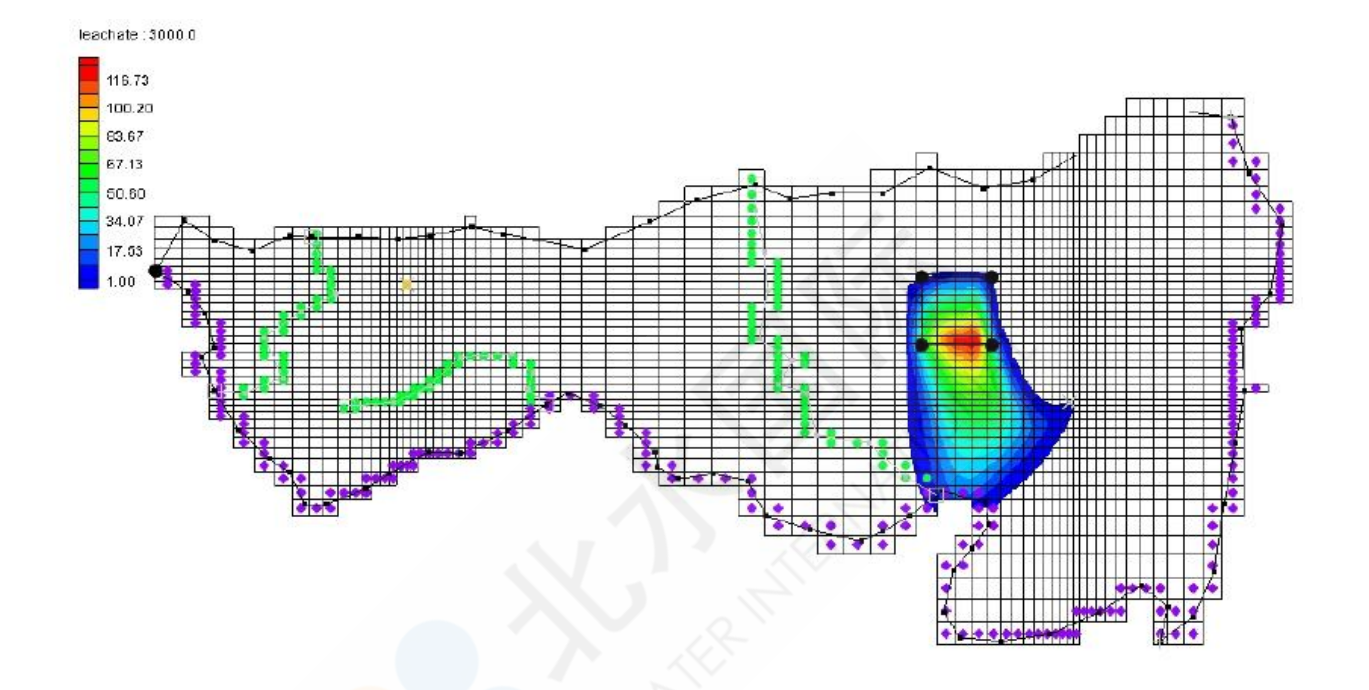

### 目标

学习如何在概念模型方法中使用 MT3DMS。运行两组运移模拟,分析垃圾填埋场渗滤液迁移的 长期潜在影响。第一组模拟中,仅考虑对流和弥散。第二组模拟中,加入对吸附、衰减和对流的 考虑。

所需教程

无

所需组件

- Grid
- Map
- MODFLOW
- MT3DMS

预计用时

 $\sim 10^{10}$ 

30-60 分钟

**AQUAVEO**"

<span id="page-1-0"></span>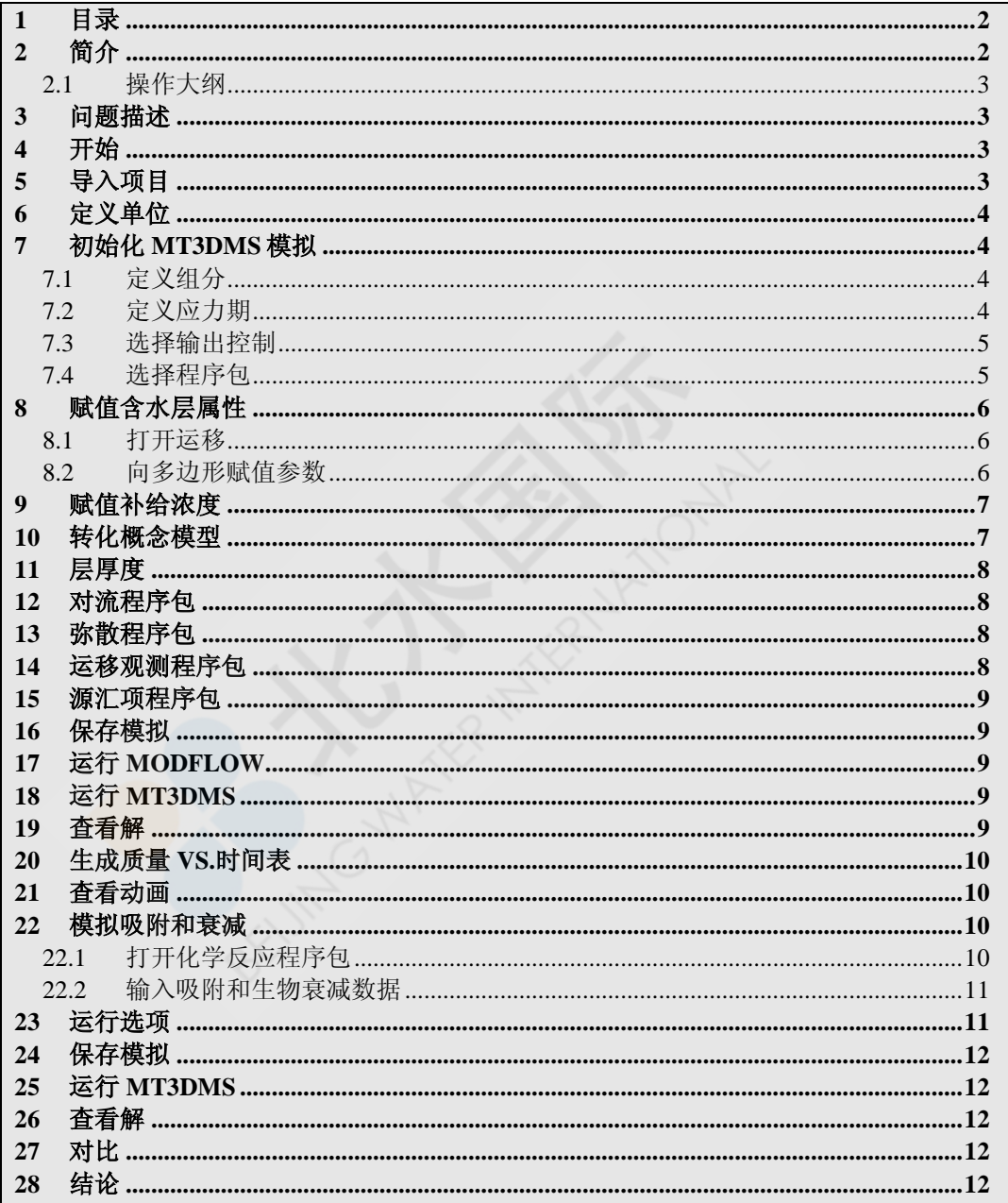

#### <span id="page-1-1"></span>简介  $2<sup>7</sup>$

MT3DMS 模拟可以通过网格法或者概念模型法进行。本算例描述了如何使用概念模型法进行。

#### <span id="page-2-0"></span>**2.1** 操作大纲

在本教程中,用户将进行以下操作:

- 1. 打开 MODFLOW 的概念模型项目。
- 2. 定义 MT3DMS 模拟的条件。
- 3. 将概念模型转化为 MT3DMS。.
- 4. 运行 MODFLOW,然后运行 MT3DMS。
- 5. 创建动画。
- 6. 定义其它参数,再次运行 MT3DMS。
- 7. 创建时间序列图表。

### <span id="page-2-1"></span>**3** 问题描述

本教程是 *MODFLOW –* 概念模型法的延伸。用户应先完成概念模型法的操作。

在 *MODFLOW –*概念模型法教程中,模拟的是东德克萨斯州的区域。我们将使用 之前模型中的流场容易运移模拟。模型包括一个提议建设的垃圾场。在本教程 中,我们将进行两组模拟,来分析垃圾填埋场污染物的长期影响。首先,仅考虑 溶质的对流和弥散作用。第二组中,将另外计入吸附和衰减。

# <span id="page-2-2"></span>**4** 开始

开始算例练习。

1. 打开 GMS,选择 *File | New* 命令,确保程序为默认状态。

### <span id="page-2-3"></span>**5** 导入项目

第一步是导入之前创建的项目文件。这将读取到 MODFLOW 模型,以及其他包含 的文件。

导入项目步骤:

- 1. 选择 *Open* 按钮
- 2. 在 *Open* 对话框中,选择文件夹 **Tutorials\MODFLOW\modfmap\sample2**.

#### 3. 打开文件 **modfmap2.gpr**.

## <span id="page-3-0"></span>**6** 定义单位

首先,定义项目单位。我们不需要定义长度和时间,因为我们使用的之前运行好 的流场模型。接下来对质量和浓度进行定义即可。

- 1. 选择 Edit/Units 命令。
- 2. 选择 kg 作为质量的单位。
- 3. 选择 ppm 作为浓度的单位。
- 4. 单击 OK 退出。

# <span id="page-3-1"></span>**7** 初始化 **MT3DMS** 模拟

MODFLOW 模型准备好后,可以对 MT3DMS 模型进行初始化。

初始化步骤如下:

1. 右击 project explorer 中的 grid, 选择 New MT3D...命令。

#### <span id="page-3-2"></span>**7.1** 定义组分

因为 MT3DMS 是一个多组分模型, 我们需要定义组分数, 和每个组分名称。在这 个算例中使用一个组分, 命名为"leachate".

- 1. 选择 define Species。
- 2. 选择 New, 然后将名称改为 leachate。
- 3. 选择 *OK*,返回 *Basic Transport Package*.

#### <span id="page-3-3"></span>**7.2** 定义应力期

1. 选择 Stress Periods 按钮。

因为 MODFLOW 流场为稳定流, 我们可以定义任意顺序的应力期和时间步长。在 此算例中,我们仅需要一个应力期,因为来自垃圾填埋场的渗滤液是以固定速率排出的。只需要 输入应力期长度,MT3DMS 会自行计算出合适的运移步长。

2. 应力期长度 Length (days) 中输入 3000.

- 3. Max transport steps 中输入 4000.
- 4. 单击 OK, 退出应力期对话框。

#### <span id="page-4-0"></span>**7.3** 选择输出控制

默认的, MT3DMS 会在每个运移步长时输出一个解。这样会造成输出文件过大, 而且也不是必须的。所以我们改变输出,通过设定为每 300 天的一次输出结果。

- 1. 选择 Output Control 按钮。
- 2. 选择 Print or save at specified times 选项。
- 3. 选择 Times。
- 4. 选择 Initialize Values 按钮。
- 5. 输入以下值:
	- Initial time step size :300
	- Bias :1
	- Maximum time step size: 300
	- Maximum simulation time: 3000
- 6. 单击 OK, 返回 Basic Transport Package 对话框。

### <span id="page-4-1"></span>**7.4** 选择程序包

下一步,定义在 MT3DMS 中将使用到的程序包。

- 1. 选择 Packages 按钮。
- 2. 选中以下选项:
	- Advection package
	- Dispersion package
	- Source/Sink Mixing package
	- **•** Transport observation package
- 3. 选择 OK。

注意到 Basic Transport Package 程序包包含一些层数据。我们稍后会对这些数据进 行处理。

4. 选择 OK, 退出。

# <span id="page-5-0"></span>**8** 赋值含水层属性

MT3DMS 需要对每个单元格定义孔隙度和弥散系数。这些值可以直接定义给网 格。有时候定义给概念模型,通过 Map-> MT3DMS 命令可以更简便的转化给网格 模型。

### <span id="page-5-1"></span>**8.1** 打开运移

赋值孔隙度和弥散系数步骤如下:

- 1. 在 Project Explorer 中,右击 East Texas 概念模型,然后选择 Properties 命 令。
- 2. 打开 Transport, 然后确保 MT3DMS 是作为运移模型被选中。.
- 3. 单击 Define Species 。
- 4. 单击 New, 创建新组分。将名称改为 leachate, 单击 OK。
- 5. 单击 OK, 退出概念模型属性。
- 6. 展开 East Texas 概念模型。
- 7. 在 Project Explorer 中, 右击 Layer1, 选择 Coverage Setup 命令。
- 8. 在 Areal Properties 中,打开以下选项:
	- Porosity
	- Long. Dispersivity
- 9. 单击 OK。

10. 对 Layer2 重复以上步骤。

#### <span id="page-5-2"></span>**8.2** 向多边形赋值参数

具体步骤如下:

1. 确保 Layer 1 是激活状态。

- 2. 选择 Select Polygons 工具。
- 3. 双击选择层多边形。
- 4. Porosity 中输入 0.3.
- 5. Long.Disp 中输入 20.
- 6. 单击 OK 退出。
- 7. 对 Layer2 进行同样操作,Porosity 为 0.2。 Long.Disp 为 20.
- 8. 单击 OK 退出。
- 9. 单击模型外其它地方,撤销对此多边形的选择。

# <span id="page-6-0"></span>**9** 赋值补给浓度

此模型的目的是模拟从垃圾填埋场中渗漏的污染物的运移。水流模型执行后,需 要对垃圾场区域进行独立的补给赋值。此值代表从垃圾填埋场中的渗漏液。直接 将数值赋予概念模型的补给多边形。

- 1. 在 *Project Explorer* 中, 右击 Recharge coverage, 选择 Coverage Setup 命 令。
- 2. 从 Areal Properties 列表中,打开 Recharge conc.,单击 OK 退出。
- 3. 确保 Recharge 是激活状态。
- 4. 双击垃圾填埋场多边形。
- 5. 在 leachate recharge conc.中输入 20000.
- 6. 单击 OK 退出。
- 7. 单击模型外其它地方撤销对多边形的选择。

# <span id="page-6-1"></span>**10** 转化概念模型

这时,可以通过已经定义好的概念模型,对网格进行含水层参数和补给浓度的赋 值。

- 1. 选择 Feature Objects/Map->MT3DMS 命令。
- 2. 选择 All applicable coverages option, 然后单击 OK。

## <span id="page-7-0"></span>**11** 层厚度

定义含水层地理属性,MT3DMS 需要一组 HTOP 组定义顶部含水层的顶不搞成。 必须对每层输入厚度数组。因为我们已经在 MODFLOW 模型中定义了层地理属 性,所以现在不需要进行定义。

# <span id="page-7-1"></span>**12** 对流程序包

运行 MT3DMS 之前,有一些其它选项需要输入。首先我们需要为对流程序包选择 一个解算器。本算里中选择 Third Order TVD scheme(ULTIMATE)解。因为默认选 项是此,所以不用进行其它操作。。

# <span id="page-7-2"></span>**13** 弥散程序包

接下来,输入弥散程序包的数据。

1. 选择 MT3DMS/Dispersion Package 命令。

纵向弥散值自动根据概念模型赋值好了。需要对其它参数进行定义。

- 2. 对层 1 和层 2 的 TRPT 参数,输入 0.2 。
- 3. 层 1 和层 2 的 TRVT 参数都输入 0.1。
- 4. 确保两层的 DMCOEF 值都是 0 。

这时就可以看到垃圾填埋场迹线的捕获区。注意到捕获区包含没有迹线的区域。 进行以下工作修正此错误。

5. 选择 OK, 退出程序包对话框。

## <span id="page-7-3"></span>**14** 运移观测程序包

接下来为运移观测程序包输入数据:

1. 选择 MT3DMS/Transport Observation Package 命令。

使用此程序包确定流入河流源汇项的质量通量。

- 2. 关闭选项: Computer concentration at observation points, 打开选项: Compute mass flux at source/sinks。
- 3. 单击 OK, 退出。

# <span id="page-8-0"></span>**15** 源汇项程序包

最后,需要定义源汇项中的数据。然而,本次模拟仅需要的数据就是来自垃圾填埋场的渗 滤液补给。这个数值我们在前面已经赋值过了。所以这里的输入数据已经完成了。

# <span id="page-8-1"></span>**16** 保存模拟

MT3DMS 的数据输入已经完成,保存模型可以运行了。单击 File/Save As 命令。另存为 Run1.gpr.

# <span id="page-8-2"></span>**17** 运行 **MODFLOW**

MT3D 需要由 MODFLOW 产生的.hff 文件。因为模型保存的不同地方, 所以本文件夹中 没有所需文件, 那么就需要重新运行 MODFLOW。

- 1. 选择 MODFLOW/Run MODFLOW。
- 2. 单击 OK 运行。
- 3. 运行完成后,单击关闭。这时 MODFLOW 解已经自动导入。

## <span id="page-8-3"></span>**18** 运行 **MT3DMS**

- 1. 选择 MT3DMS/Run MT3DMS 命令。
- 2. 单击 Yes。运行完成后关闭。

## <span id="page-8-4"></span>**19** 查看解

- 1. 展开左侧的 run1(MT3DMS),选择 leachate 数据集。
- 2. 在下面的 Time Step 中, 选择最后一个时间步长。
- 3. 选择 Contour Option。
- 4. 在左侧底部对话框中,选择 Specify a range 选项。
- 5. 分别输入 1 和 130 作为最小值和最大值。
- 6. 改变 Contour Method 为 Color fill.
- 7. OK 退出。

这时可以看到垃圾填埋场附近的色差图。

# <span id="page-9-0"></span>**20** 生成质量 **VS.**时间表

- 1. 选中特定弧。
- 2. 选择 Plot Wizard。
- 3. 选择 Mass vs.Time 选项。
- 4. 单击 Finish。图像显示的是刚选中弧中溶质的质量通量图像。

### <span id="page-9-1"></span>**21** 查看动画

- 1. 选择 leachate date 数据集。
- 2. Display/Animate 命令。
- 3. 确保 Date Set 选项是打开,并单击 Next。
- 4. 打开 Display clock 选项。
- 5. 选择 Finish.
- 6. 查看动画之后,选择 Stop 停止动画。
- 7. 用户可以通过其他控制,设置展示动画的方式。

## <span id="page-9-2"></span>**22** 模拟吸附和衰减

刚才的模拟没有考虑吸附和衰减的作用。而这两项反应会对污染物的运移范围造 成很大的影响,所以在第二组模拟中会考虑着两个作用,然后和第一组反应进行 对比。

## <span id="page-9-3"></span>**22.1** 打开化学反应程序包

模拟之前,需要打开化学反应程序包。

- 1. 选择 MT3DMS/Basic Transport Package 命令。
- 2. 选择 Packages 命令。
- 3. 打开 Chemical reaction package 选项。

4. 选择 OK 退出。

### <span id="page-10-0"></span>**22.2** 输入吸附和生物衰减数据

- 1. 选择 MT3DMS/Basic Transport Package 命令。
- 2. 在吸附选项中,选择线性吸附。
- 3. 在反应选项中,选择一节不可逆反应。
- 4. 下面的数据输入到所需的字段中。

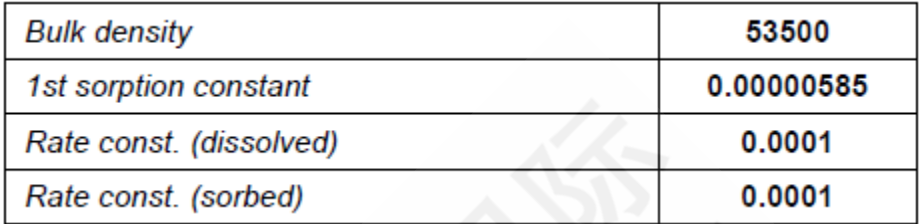

5. 对于层 2,输入以下数据。

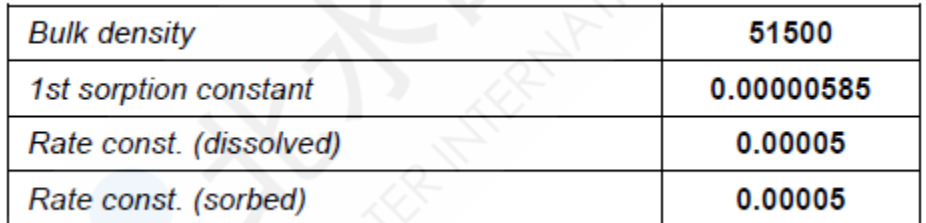

6. 单击 OK 退出。

## <span id="page-10-1"></span>**23** 运行选项

现在可以在新的文件名下运行项目。但是现在也棉铃一个之前提到的.hff 文件问题。 MT3D 会寻找一个和项目名一样的.hff 文件。当前却不存在, 我们可以再次运行 MODFLOW。或者使用新方法。

- 1. 选择 MT3DMS/Run Options 选项。
- 2. 选择 single run with selected MODFLOW solution。确保 run1(MODFLOW)选 中。
- 3. 单击 OK。这样, GMS 告知 MT3D 使用之前生成的.hff 文件进行运算。

# <span id="page-11-0"></span>**24** 保存模拟

1. 另存为 run2.

# <span id="page-11-1"></span>**25** 运行 **MT3DMS**

- 1. 选择 MT3DMS/Run MT3DMS 命令。
- 2. 完成后,单击关闭。这是新的输出解会加到项目浏览器中。

# <span id="page-11-2"></span>**26** 查看解

模拟完成后,解已经加载到了 GMS 中。

- 1. 展开 run2 (MT3DMS),选择 leachate 数据集
- 2. 在下面的时间步长中,选择最后一步。

# <span id="page-11-3"></span>**27** 对比

根据 run1 的方法,对 run2 的结果进行同样的创建。

# <span id="page-11-4"></span>**28** 结论

• 如果使用MODFLOW概念模型开始进行运移模型, 那么必须在概念模型中打开模型对应 的属性选项。

可是使用*MT3D | Run Options* 命令告知MT3D 使用哪个 MODFLOW 解文件。